# Microsoft Office Access 2013 Manual

クエリの使い方

#### クエリとは

クエリとは、1つまたは複数のテーブルから、抽出したいフィールドやその詳 細条件を設定し、データを抽出できるようにしたものです。つまり、テーブルか ら必要な情報を取り出すための条件であり、クエリ自体はデータを持ちません。 クエリを実行すると、設定した条件に従って、データが表示されます。これらの 設定内容を、「クエリ」オブジェクトとして保存します。

クエリの利用は、実行することによって表示されるデータそのものを活用する こともありますが、フォームやレポートにおいて、複数のテーブルのフィールド を組み合わせて使用する場合の基礎データとして活用することもあります。

### 選択ウィザードでのクエリの作成

#### 選択クエリウィザードで選択クエリを作成する

1:作成タブからクエリグループのクエリウィ ザードを選択します。

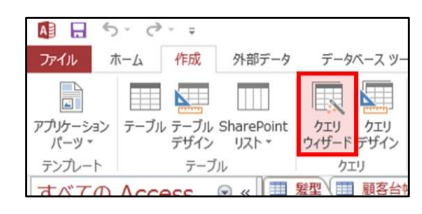

2:新しいクエリボックスから選択クエリウィザー ドを選択し、OKボタンをクリックします。

3:複数のテーブルやクエリを使用したい場合 は、テーブル/クエリから再度選択し、クエリに含 めるフィールドを選択します。設定後、次へボタ ンをクリックします。

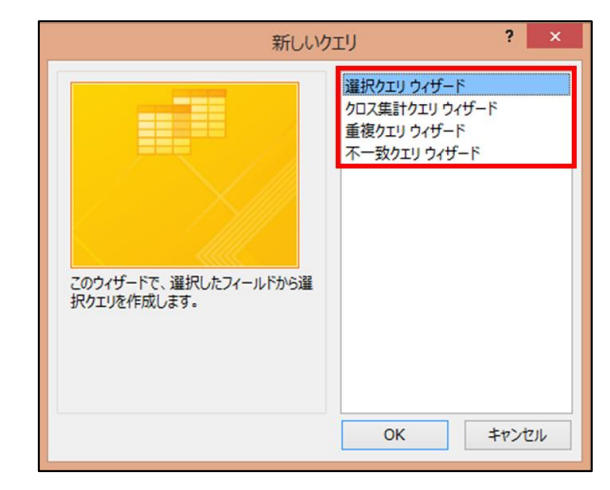

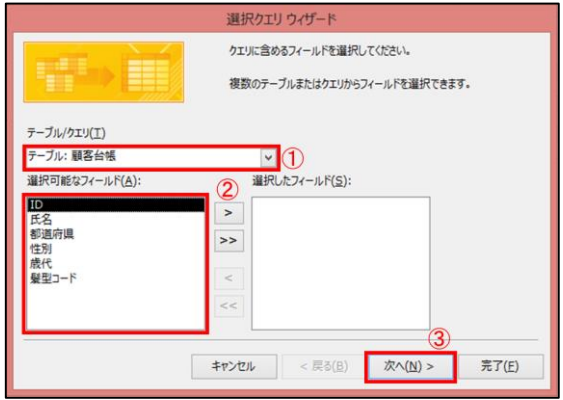

#### 4:クエリオブジェクトとして保存するために、クエリの名前を設定します。 また、クエリを作成した後に行うことも選択します。

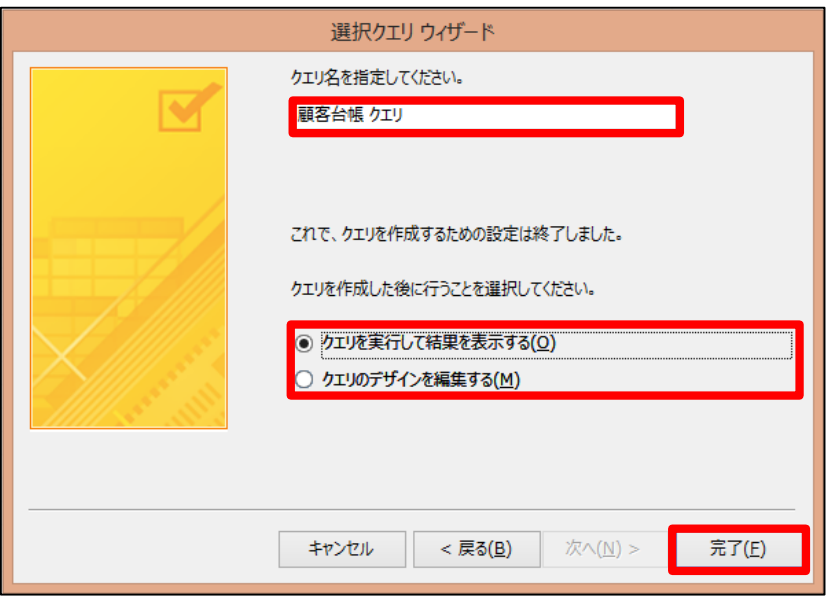

- クエリを実行して結果を表示 する 作成したクエリを実行して、 結果をデータシートビューで 表示します。 ● クエリのデザインを編集する
	- 作成したクエリをデザイン ビューで表示します。

5:完了ボタンをクリックすると選択クエリの完成です。

### デザインビューでのクエリの作成

選択クエリをウィザードを使わずに作成すること ができます。

デザインビューを用いてクエリを作成する

1:作成タブからクエリグループのクエリデザイ ンを選択します。

2:テーブルの表示ボックスで、使いたいフィー ルドが含まれるテーブル、またはクエリを選択し ます。(複数テーブルを選択したいときは、Ctrl キーを押しながらクリックすると、複数選択する ことができます。)

3:追加ボタンをクリックし、全て追加できたら、 閉じるボタンをクリックします。

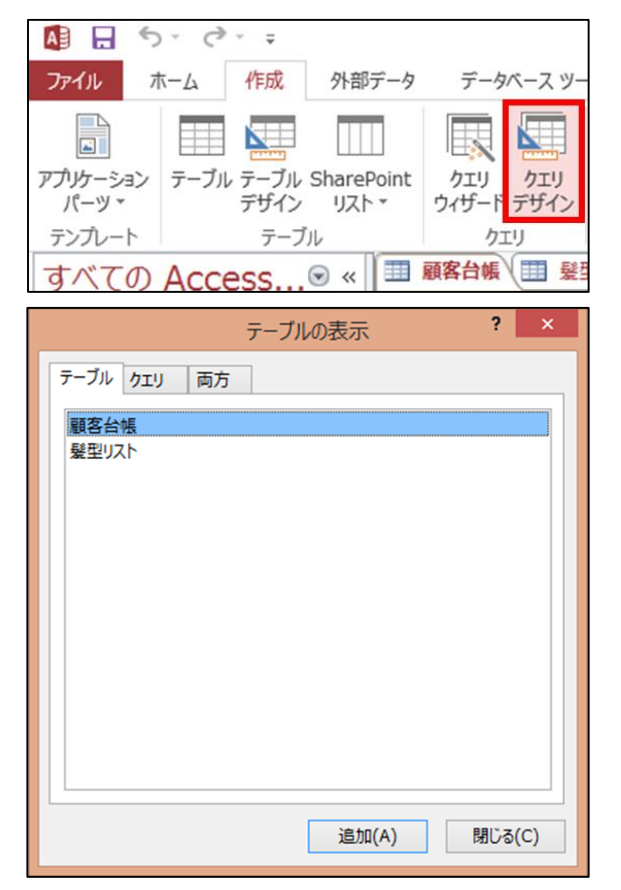

### デザインビューでのクエリの作成

4:選択クエリで、クエリに含める フィールドを選択し、ドラッグ&ド ロップでフィールドに追加してい きます。(上から下へ)

※フィールドの削除は、ウィンドウ 下側に表示されたフィールド(列) を選択し、Deleteキーを押します。

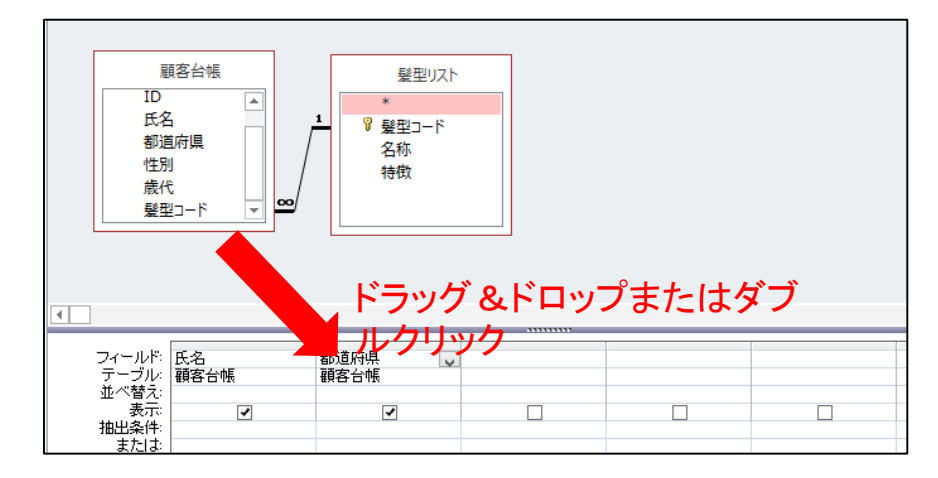

5:フィールドの選択が終わったら、デザインタブの結果グループから、実行を選 択して、データシートビューで結果の確認をしてみましょう。

6:クエリに名前を付けて保存します。

### 選択クエリについて

選択クエリを使えば、条件を設定して一致するレコードだけを抽出したり、レ コードを重複しないように表示したりすることができます。

**1**つの条件でレコードを抽出する

1:フィールドのセルをクリックすると、逆三角ボタン[▼]が表示されるので、それ をクリックします。その中から\*の付いていない抽出条件を指定するフォームを 選択します。すると、テーブルには自動的に入力されます。

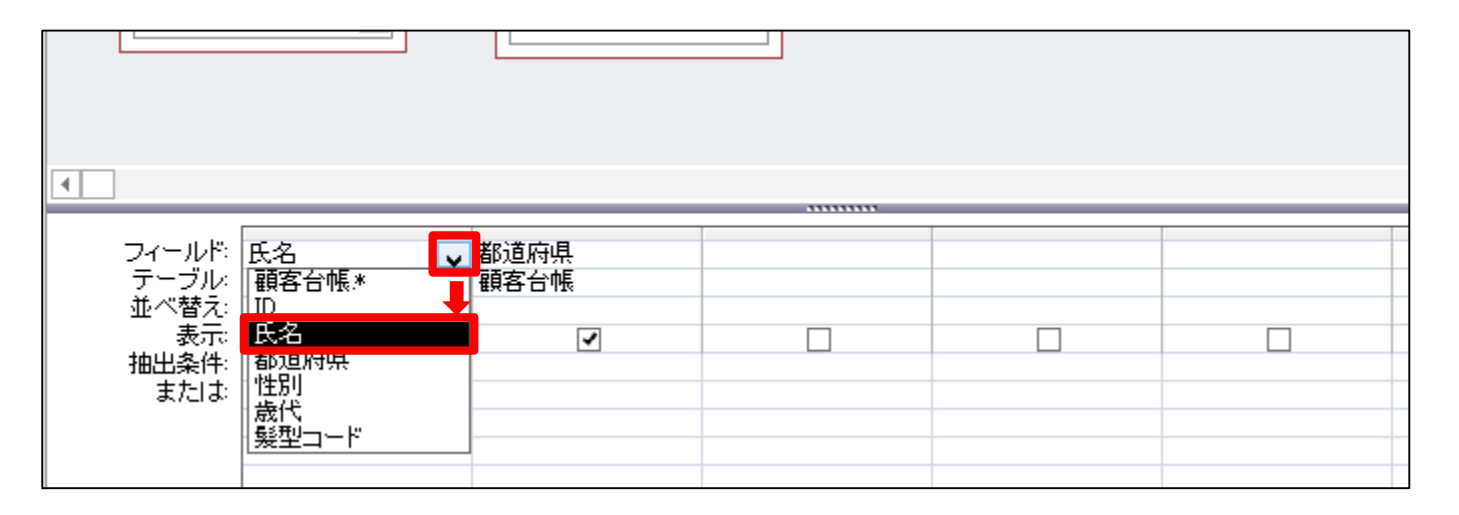

2:自動で並べ替えを行いたい場合は、並べ替えを昇順か、降順かを選択しま す。また、抽出に使用するフィールドの内容を表示させたい場合は、表示に チェックを入れます。

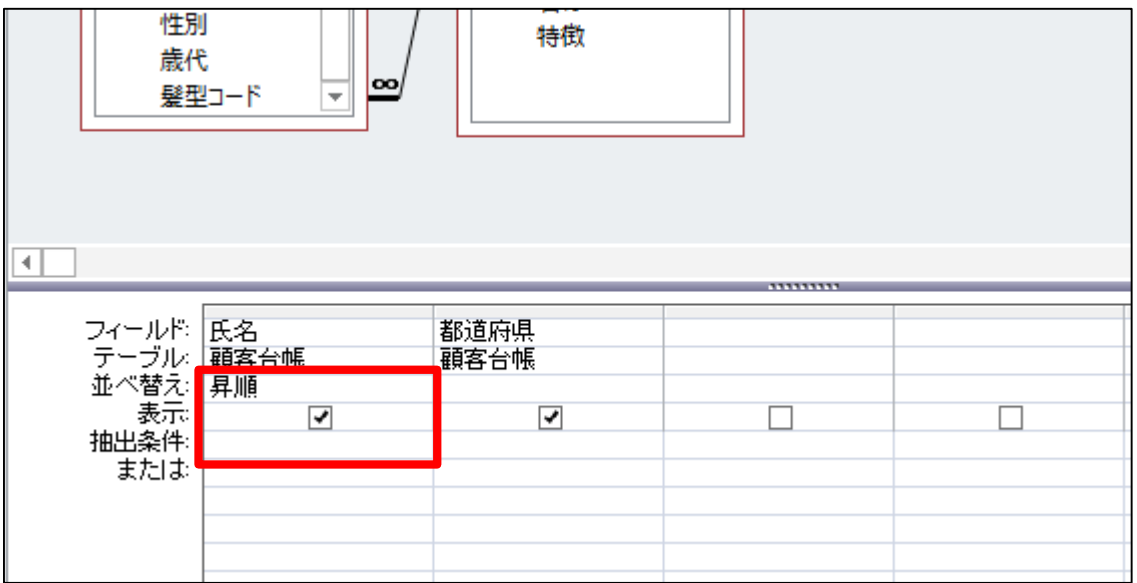

3:抽出条件を指定します。

例えば、名前の頭に「杉」の人を抽出したい場合は、Like "杉\*"と、抽出条件 の所へ入力します。その他の抽出条件は、一番下に載せてあります。

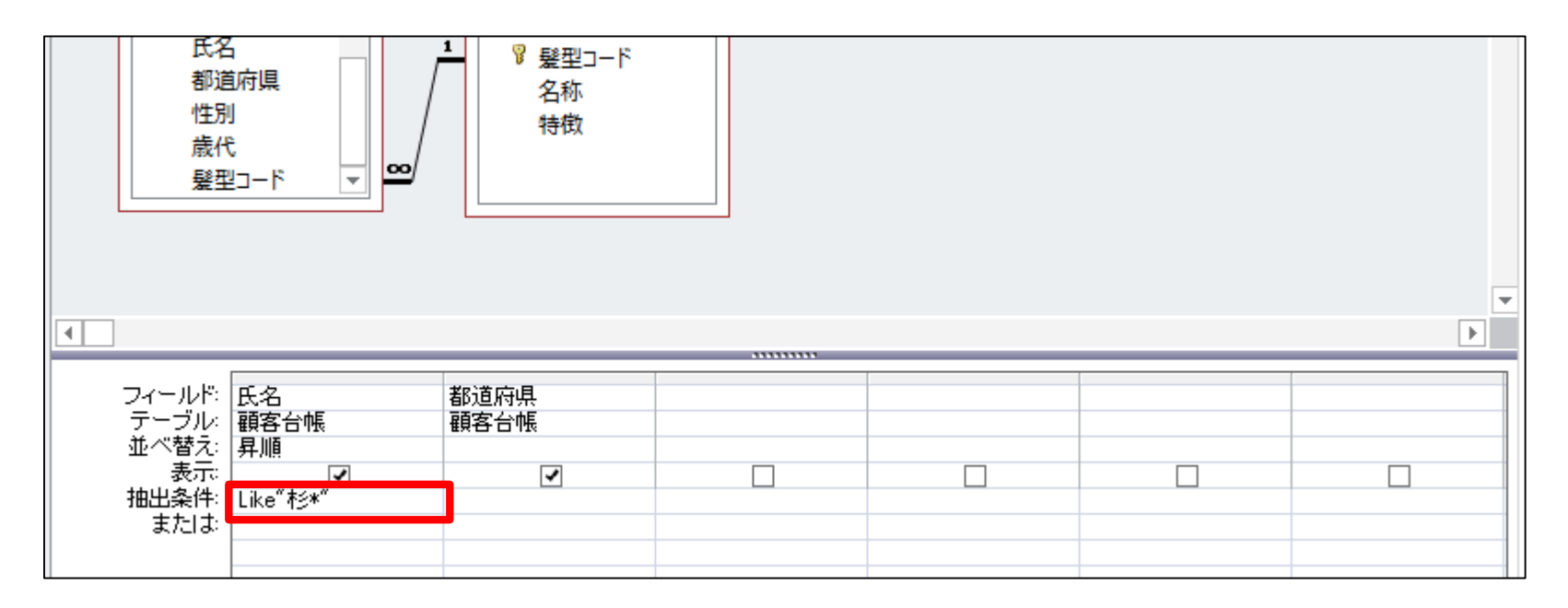

4:レコードの表示方法を指定する。

このままですと、名前しか表示されませんので、抽出条件にヒットしたレコー ドをどのように表示させるかを、指定します。1つ右のフィールドのセルで表 示させたいフィールドを選択します。さらに追加したい場合は、この右へ追加 していきます。

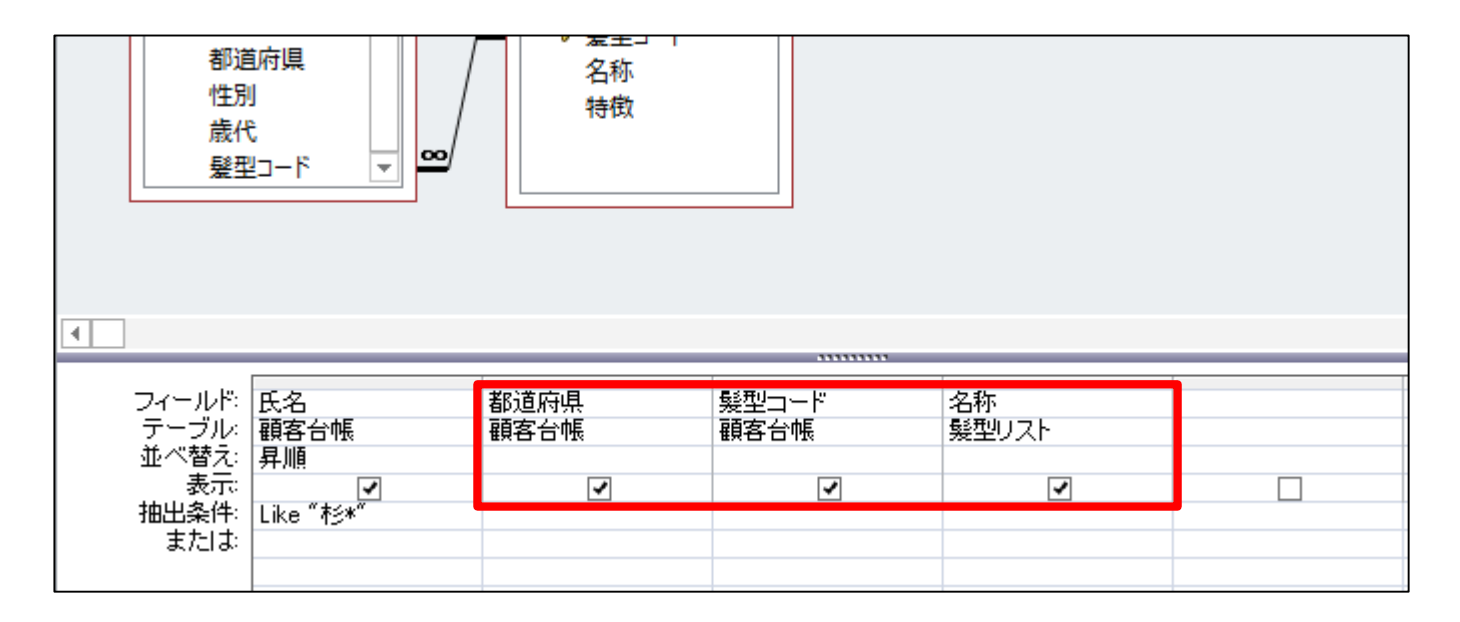

#### 5:デザインタブの結果グループから実行を選択すると、以下のようなクエリがで きます。

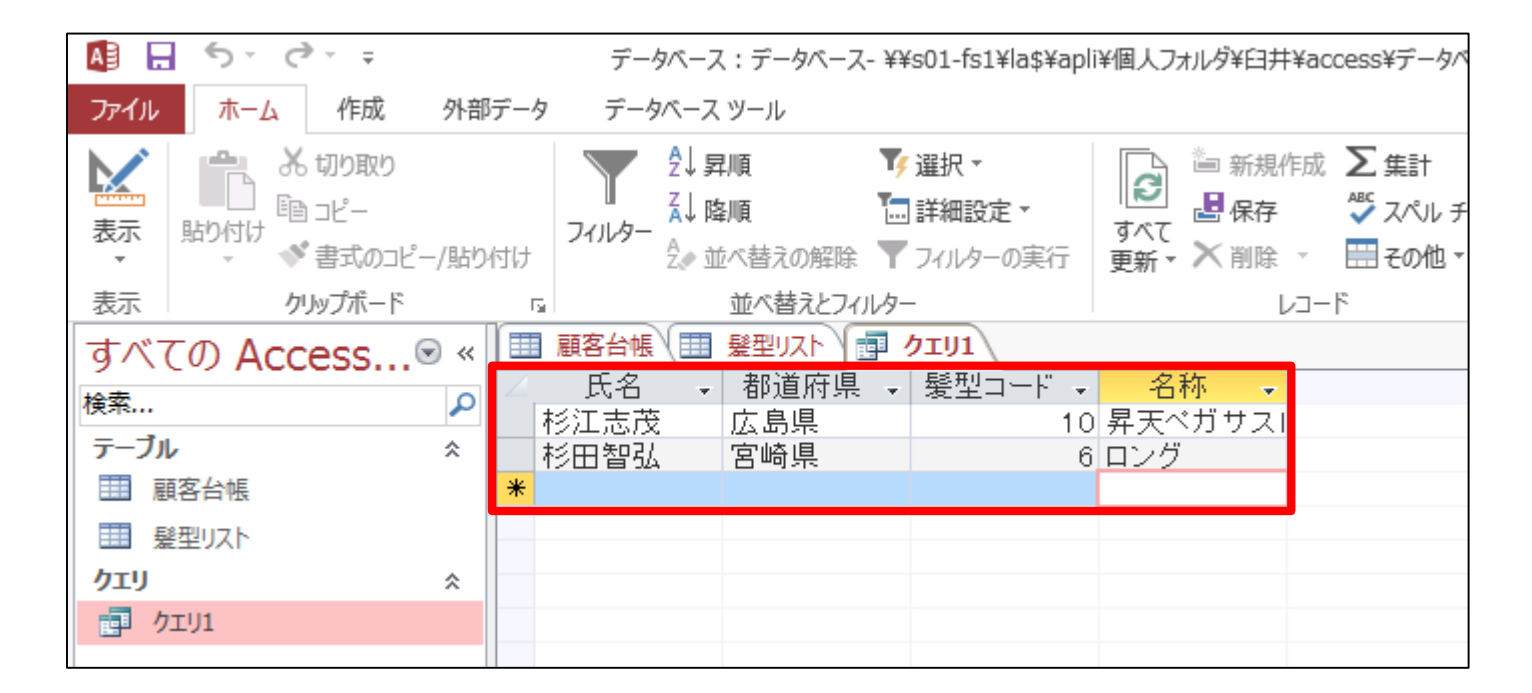

6:最後に上書き保存をします。ファイル→上書き保存を選択します。

### 選択クエリについて

#### 複数の条件でレコードを抽出する。

複数の条件でレコードを検索する場合は、右の方の空いている枠に新たに検 索に使いたいフィールドと、検索条件を指定します。この作業を繰り返すことで、 検索条件をどんどん追加することができます。

• OR条件とは

1つのフィールドに対して、指定した条件のどれかに当てはまる、という複数 の条件を設定するのがOR条件です。

• OR条件での抽出方法

2つ目以降の抽出条件を、抽出条件の所ではなく、またはの所に入力するこ とで、OR条件を指定することができます。

以下の例では、名前が杉から始まるか、髪型の名称がハーフアップのレコード を抽出しました。

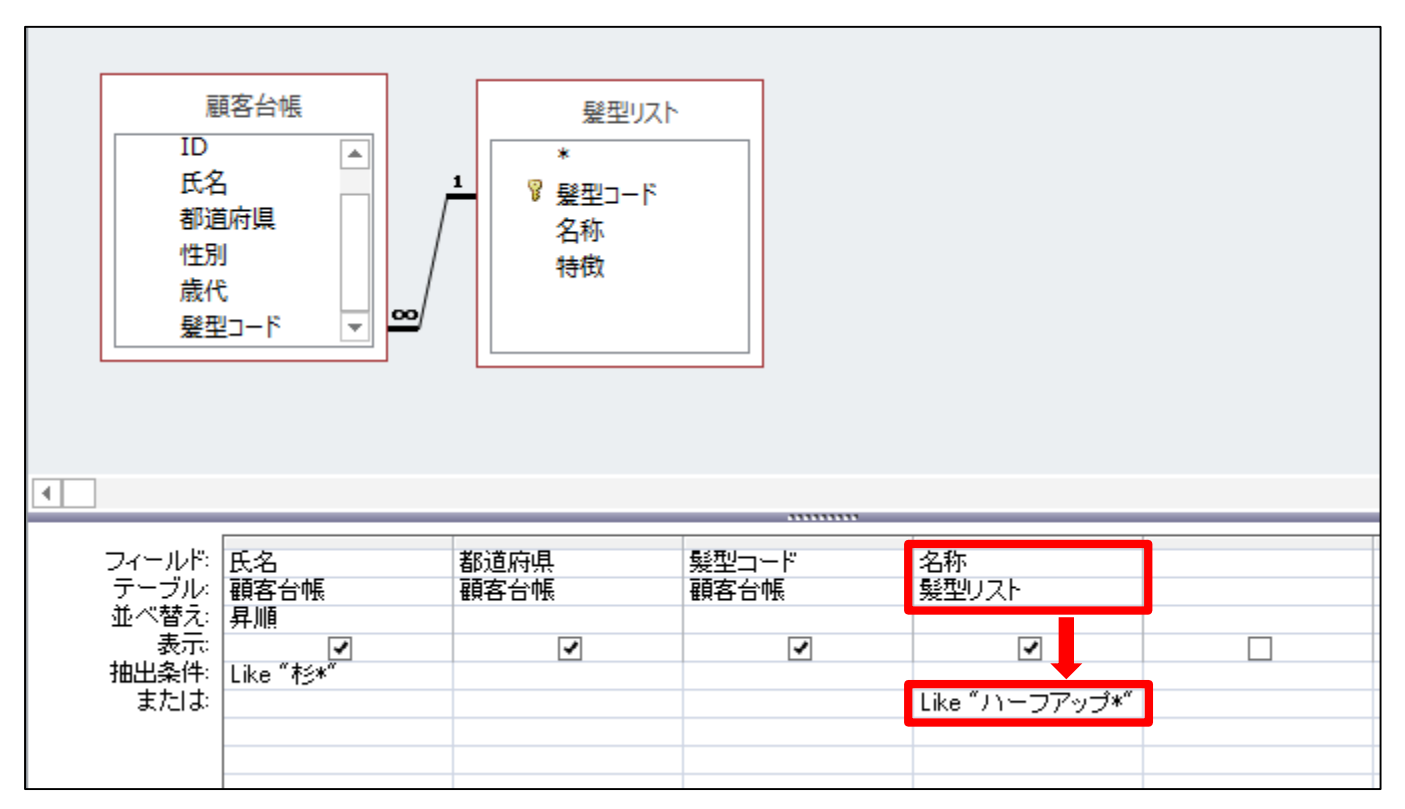

#### デザインタブの結果グループから実行を選択すると、以下のようなクエリができ ます。

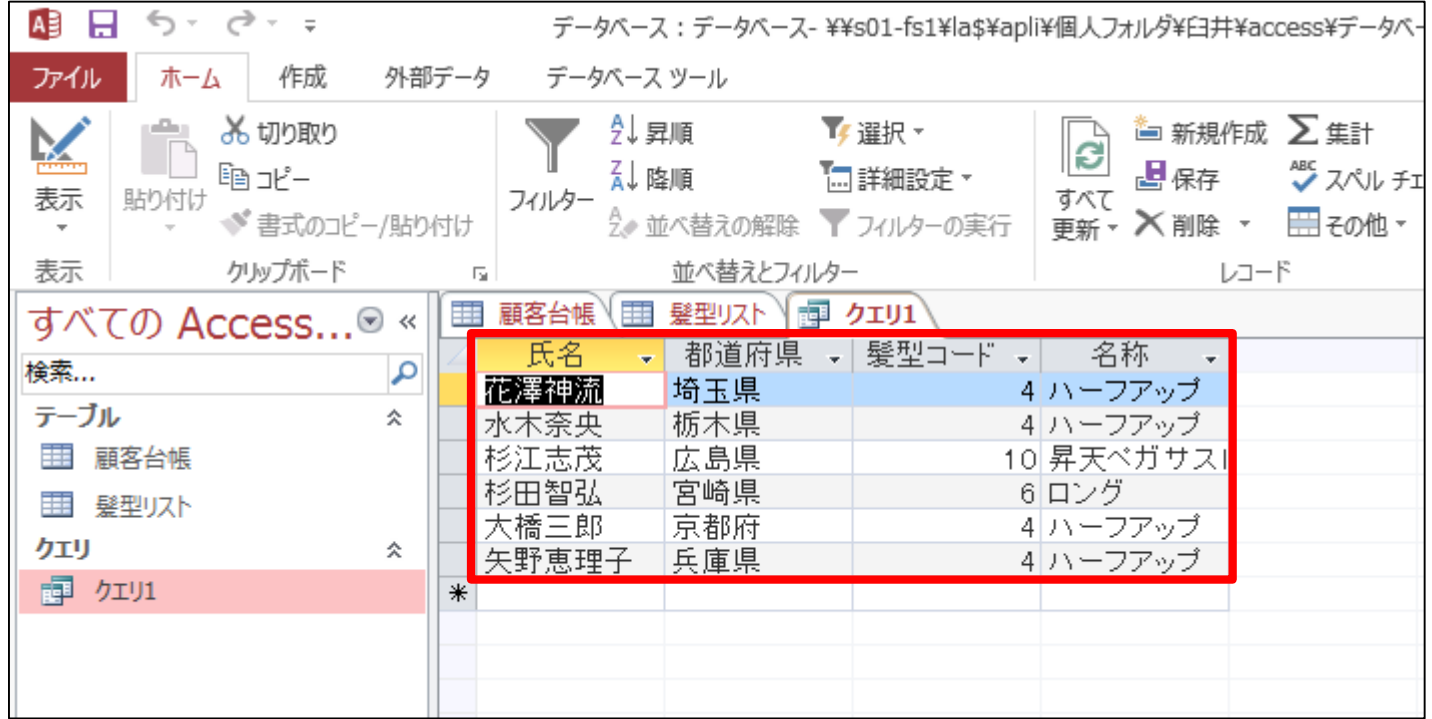

- AND条件とは 複数のフィールドに条件を設定するのがAND条件です。AND条件は、指定し た条件すべてに当てはまるレコードを抽出します。
- AND条件での抽出方法
- 2つ目以降の抽出条件を、抽出条件の所に入力することで、AND条件を指 定することができます。

#### 以下の例では、IDが10から大きく、髪型コードが5より小さいデータを抽出しまし た。

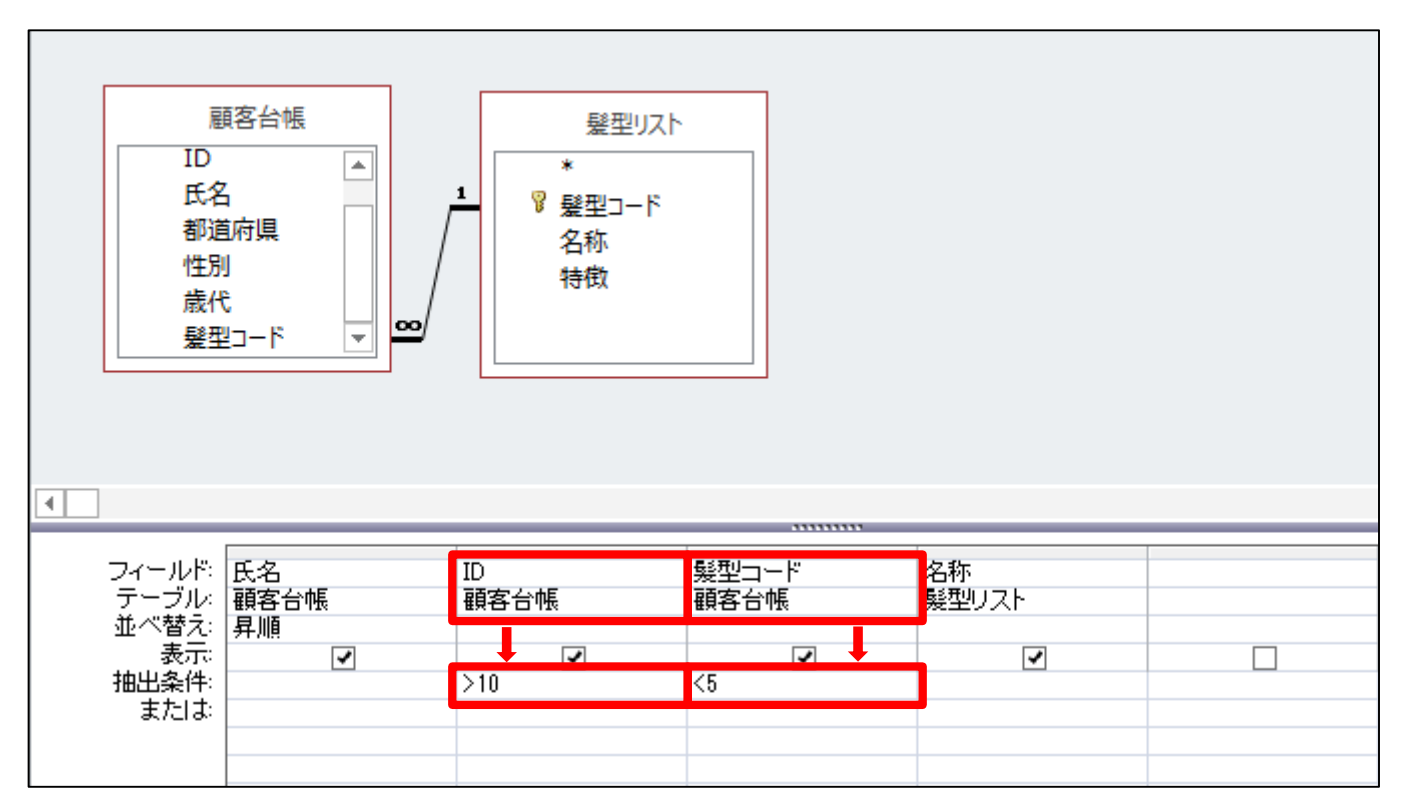

#### デザインタブの結果グループから実行を選択すると、以下のようなクエリができ ます。

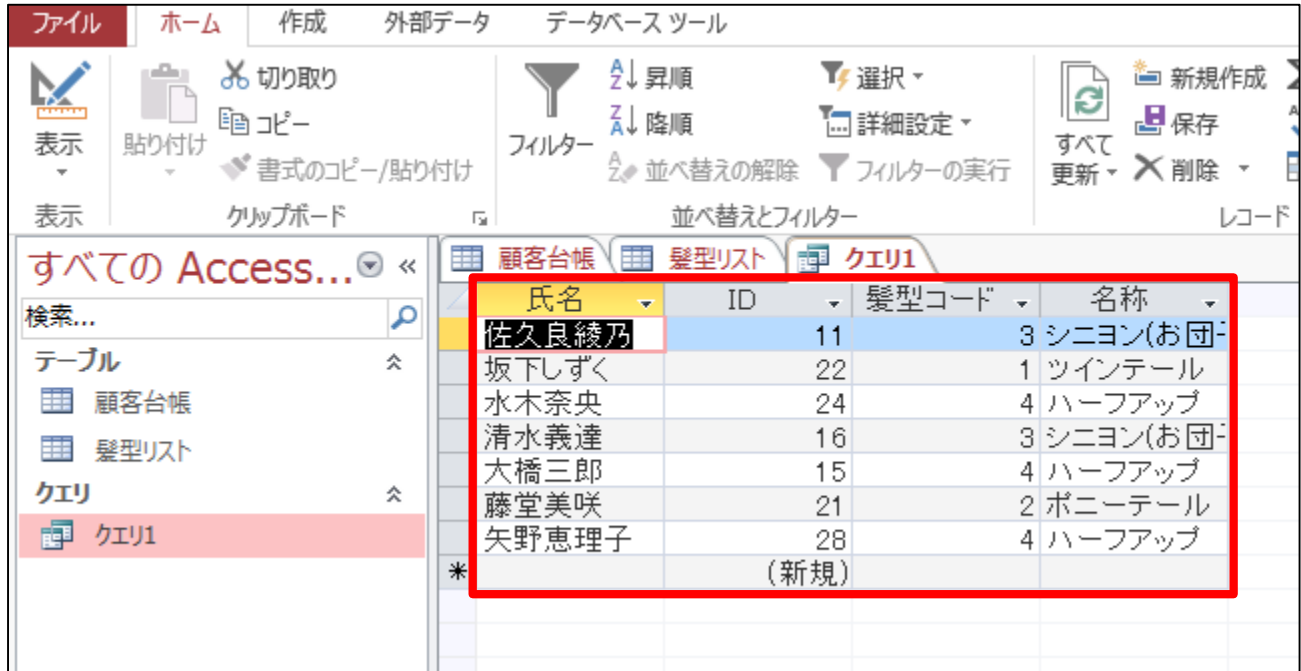

最後に上書き保存をします。Officeボタン→上書き保存を選択します。

## 抽出条件の指定に使う記号

#### 抽出条件の指定に使う記号

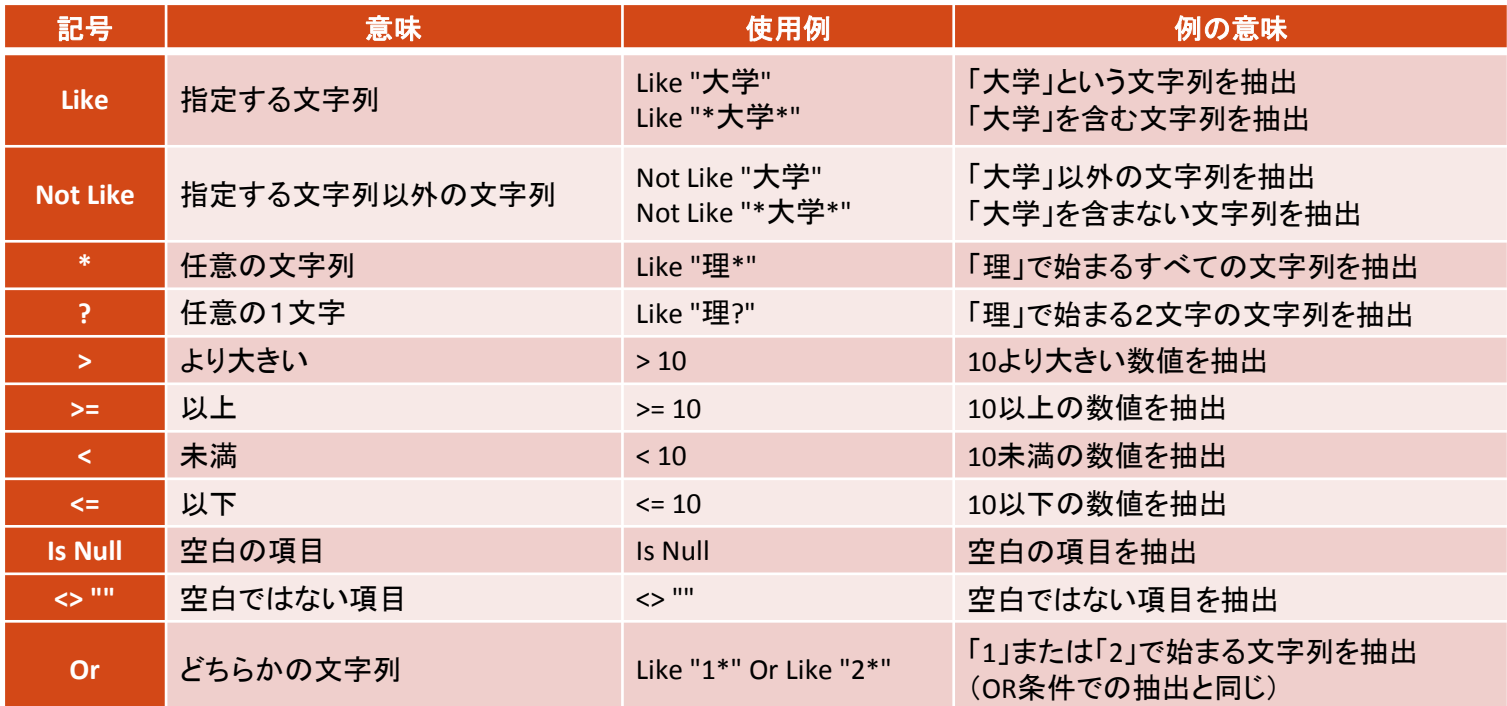